## M A X S O T E

### Instrukcja aplikacji Zapisz koszyk / Wyślij koszyk

#### **1. Opis aplikacji**

Aplikacja umożliwia wyświetlanie w koszyku buttona "Zapisz koszyk" oraz "Pobierz koszyk w CSV".

#### **2. Instalacja**

Aby zainstalować aplikację, należy w panelu administracyjnym Shoper wybrać pozycję Aplikacje, następnie przejść do listy wszystkich aplikacji i odszukać pozycję "Moduł Zapisz koszyk". Po kliknięciu "Instaluj" i zaakceptowaniu zgód, aplikacja powinna pojawić się w zakładce Aplikacje > Moje aplikacje.

#### **3. Konfiguracja**

Po zainstalowaniu aplikacji możesz wprowadzić w niej zmiany zgodnie z zapotrzebowaniem Twojego sklepu. Aby to zrobić, odszukaj moduł Zapisz koszyk wśród Twoich aplikacji, a następnie wybierz go. Wówczas wyświetli się panel konfiguracyjny:

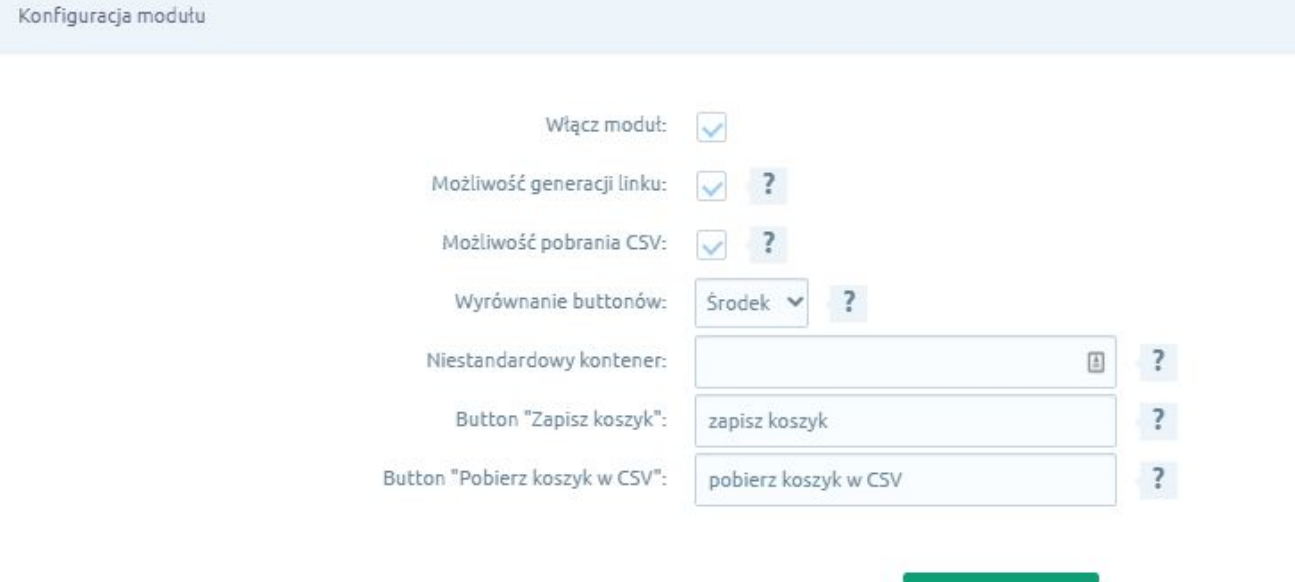

1/4

Zapisz zmiany

W panelu możesz zaznaczyć opcję włączenia modułu i wyłączyć go, jeśli zajdzie taka potrzeba. Zaznaczysz tam również, czy chcesz, aby w koszyku można było generować linki oraz pobierać CSV.

Wyrównanie buttonów to opcja, dzięki której zdecydujesz, czy buttony w koszyku będą umieszczone na środku okna, po prawej stronie, czy też po lewej:

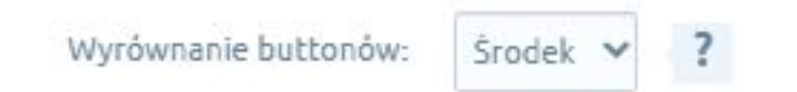

Boks można również umieścić w niestandardowym kontenerze - należy w tym celu podać ID elementu HTML. Jest to opcja dla zaawansowanych użytkowników i pozwala na umieszczenie boksu w innym miejscu niż standardowa lokalizacja.

Z kolei opcje Button "Zapisz koszyk" i Button "Pobierz koszyk w CSV" pozwalają na wpisanie własnej nazwy danego buttona - dzięki temu możesz zatytułować button w taki sposób, aby pasował do stylu Twojego sklepu.

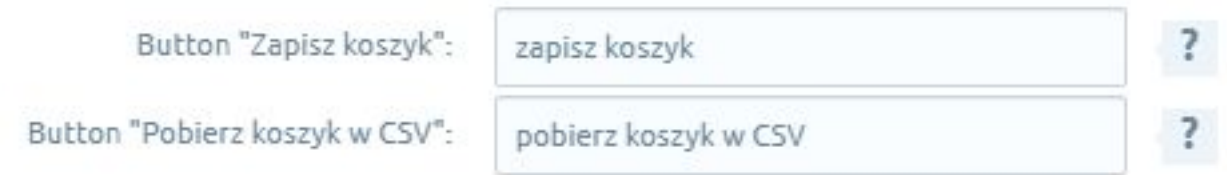

Kiedy już wprowadzisz wszystkie zmiany, wystarczy kliknąć "Zapisz zmiany" i dodatek będzie odpowiednio dopasowany do koszyka w Twoim sklepie.

Zapisz zmiany

#### **4. Jak działa dodatek?**

- Button "Zapisz koszyk" generuje unikatowy link, który po otwarciu odwzorowuje stan koszyka.
- Button "Pobierz koszyk w CSV" generuje plik CSV z zawartością koszyka.
- Buttony wyświetlają się w koszyku w domyślnym widoku sklepu.

#### **5. Podsumowanie**

Nasi programiści stale pracują nad rozwojem naszych aplikacji. Twoja opinia o produkcie jest dla nas niezmiernie istotna. Jeśli masz jakieś uwagi dotyczące działania aplikacji lub brakuje Ci konkretnej funkcji, napisz do nas maila na adres [kontakt@maxsote.pl](mailto:kontakt@maxsote.pl).

Twoja sugestia z pewnością zostanie wzięta pod uwagę podczas projektowania kolejnych aktualizacji dodatku.

# **Dziękujemy za uwagę!**

**W przypadku dodatkowych pytań jesteśmy do Państwa dyspozycji.**

#### **MAXSOTE**

Strzelców Bytomskich 87b/202 41-914 Bytom NIP: 626-292-32-81 REGON: 241032170

**tel: + 48 506 944 985 pon - pt 9 - 17**

**[kontakt@maxsote.pl](mailto:kontakt@maxsote.pl)**

**[@maxsotepl](https://www.facebook.com/maxsotepl)**

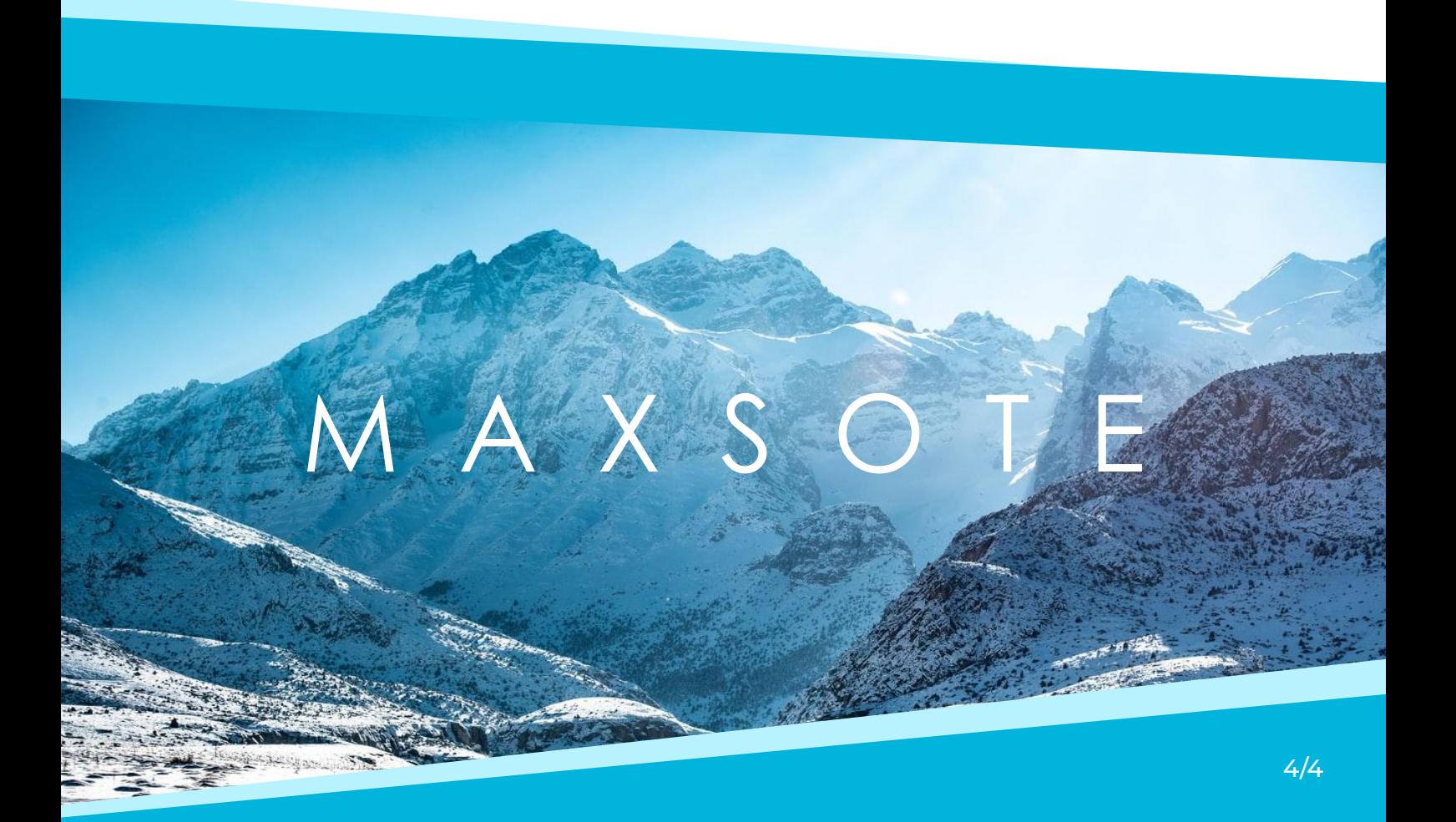